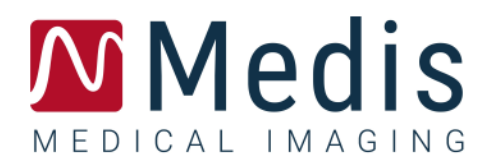

# QFlow 8.1 Manual do usuário

QFlow 8.1 Manual do usuário **Internacional de la contra de la contra de la contra de la contra de la contra de** 

### Indice

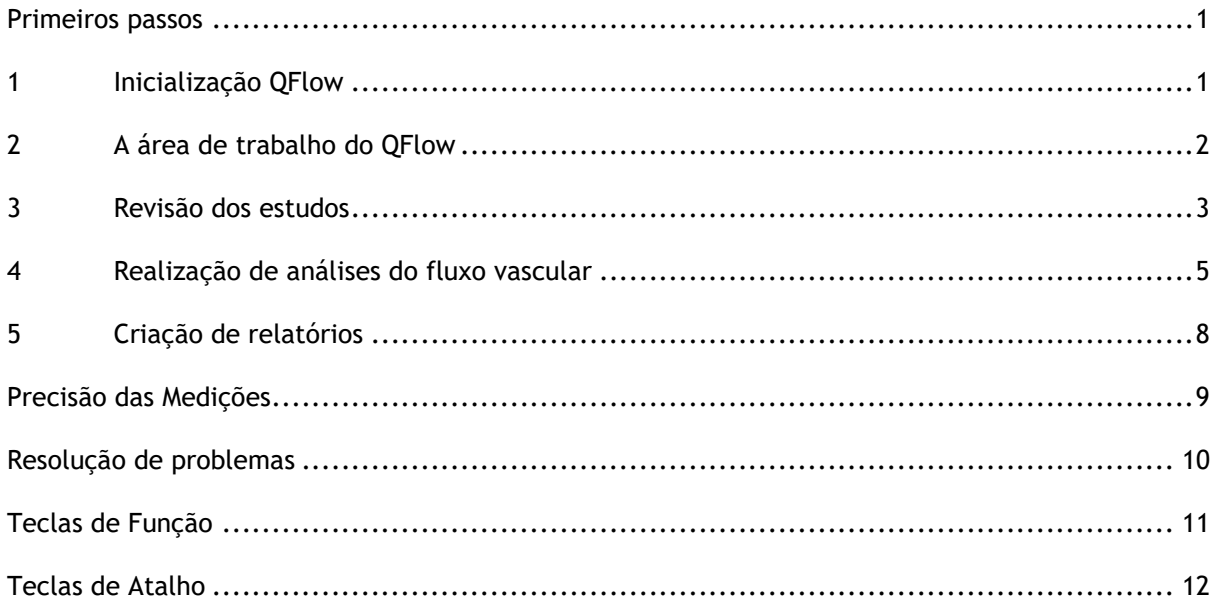

# Primeiros passos

### <span id="page-2-1"></span><span id="page-2-0"></span>**1 Inicialização QFlow**

Este capítulo explica como:

• Como o QFlow é iniciado e como os dados são carregados no QFlow

O QFlow pode ser iniciado no Medis Suite. As séries que foram carregadas no Medis Suite podem ser selecionadas e soltas no ícone do QFlow usando o botão esquerdo do mouse, o que iniciará o QFlow. Séries com exatamente uma fase e uma imagem de magnitude precisam ser selecionadas e arrastadas até o aplicativo QFlow. As séries selecionadas são exibidas no QFlow.

A imagem a seguir mostra como uma fase e uma imagem de magnitude podem ser arrastadas simultaneamente até o ícone do QFlow.

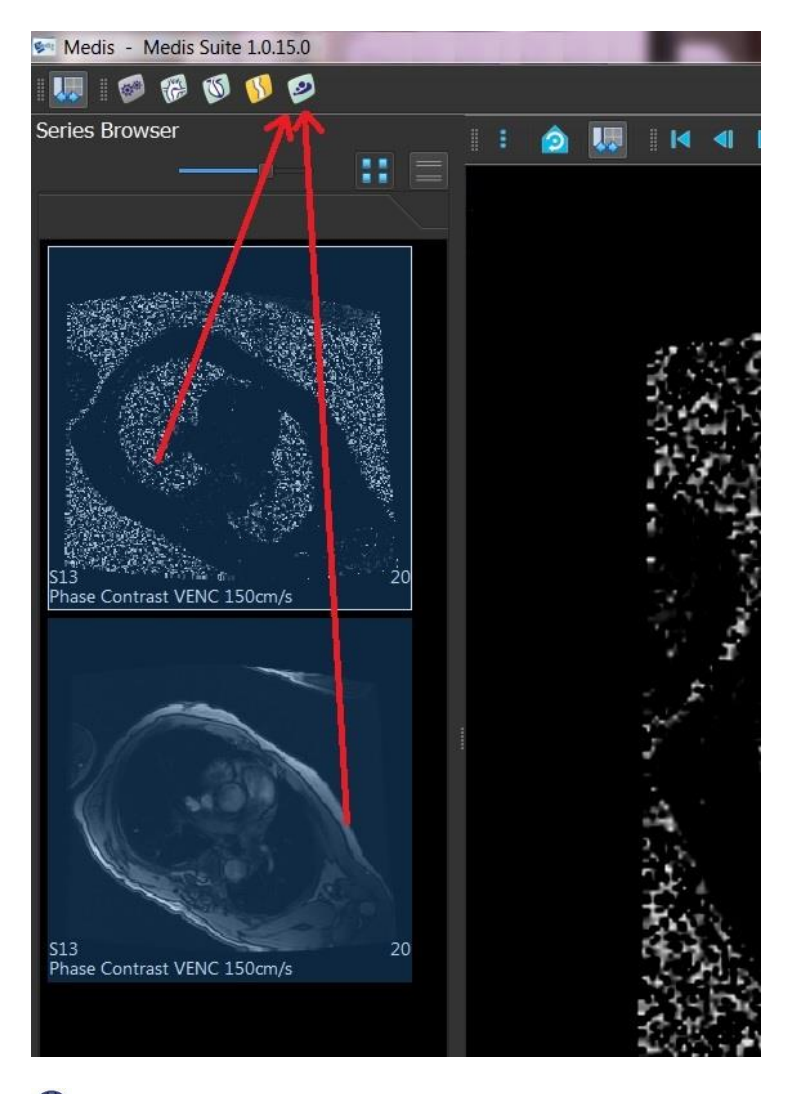

O QFlow requer séries de fase e de módulo. Um erro ocorrerá se apenas um desses tipos for carregado.

# <span id="page-3-0"></span>**2 A área de trabalho do QFlow**

Este capítulo explica:

• O conteúdo da área de trabalho do QFlow

A área de trabalho principal do QFlow consiste em um conjunto de barras de ferramentas, uma visualização de fase, uma visualização de módulo e uma visualização de miniatura. O menu do aplicativo pode ser acessado por meio de um ícone de menu na barra de ferramentas.

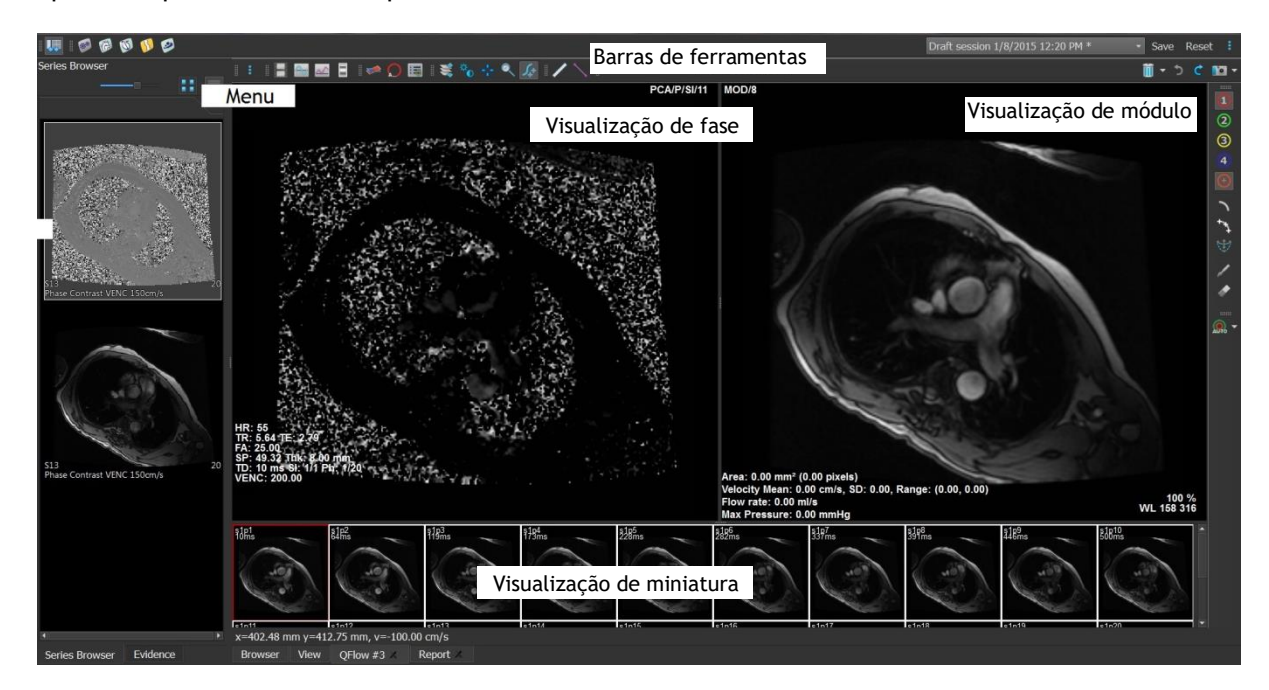

#### **Visualização de fase**

A visualização de fase mostra uma imagem de velocidade da série selecionada.

#### **Visualização de módulo**

A visualização de módulo mostra uma imagem de módulo da série selecionada.

#### **Visualização de miniatura**

A visualização de miniatura mostra imagens em miniatura da série selecionada. Essa visualização mostra imagens de fase ou imagens de módulo. Isso pode ser configurado por meio do menu do aplicativo. A miniatura marcada com a borda vermelha corresponde à imagem exibida na visualização de fase ou na visualização de módulo.

#### **Barra de ferramentas**

A área da barra de ferramentas consiste em uma barra de ferramentas do Medis Suite e várias barras de ferramentas do QFlow. As barras de ferramentas do QFlow podem ser usadas para acessar o menu do aplicativo, para iniciar um filme, para mostrar um gráfico, para acessar as configurações principais e para realizar algumas manipulações básicas da imagem como panorâmica ou zoom. As barras de ferramentas do QFlow também podem ser usadas para desfazer e refazer algumas ações, para criar uma foto instantânea, para detectar ou desenhar contornos e para editá-los ou excluí-los.

#### **Menu**

O menu do aplicativo pode ser acessado por meio do botão <sup>e</sup> e pode ser usado, por exemplo, para redefinir o layout, para ver gráficos, para ver relatórios, para ver parâmetros do estudo, para alterar configurações, para detectar e editar contornos, para desfazer ou refazer ações e para cortar, copiar e colar elementos.

### <span id="page-4-0"></span>**3 Revisão dos estudos**

Este capítulo explica como:

- Navegar nas imagens na visualização de módulo e na visualização de fase
- Selecionar uma imagem
- Alternar entre as imagens de fase e módulo na visualização de miniatura
- Visualizar a série na janela de filme
- Percorrer as imagens
- Ampliar ou reduzir
- Panorâmica
- Ajustar a largura e o nível da janela
- Selecionar o modo de edição

#### **Para navegar nas imagens**

• Use as teclas de seta do teclado para navegar nas imagens na visualização de módulo e na visualização de fase.

#### **Para selecionar uma imagem**

• Clique em uma imagem na visualização de miniatura para selecioná-la.

A imagem é exibida nas visualizações de fase e de módulo.

#### **Para alternar entre as imagens de fase e módulo na visualização de miniatura**

• Clique em para abrir o menu do aplicativo e selecione **Visualização > Imagens do módulo** ou **Visualização > Imagens da fase** .

#### **Para visualizar a série na janela de filme**

Clique em  $\Box$  na barra de ferramentas ou pressione F5.

#### **Para percorrer as imagens**

• Na barra de ferramentas, clique em  $\overline{\mathbb{C}}$ . Pressionar o botão esquerdo do mouse e mover o mouse da esquerda para a direita permite percorrer as fases. Pressionar o botão esquerdo do mouse e mover o mouse para cima e para baixo permite percorrer os segmentos.

#### Ou,

• Pressione o botão esquerdo e direito do mouse simultaneamente e mova o mouse da esquerda para a direita para percorrer as fases. Pressionar o botão esquerdo e direito do mouse e mover o mouse para cima e para baixo permite percorrer os segmentos.

#### **Para ampliar ou reduzir**

• Na barra de ferramentas, clique em . É possível ampliar pressionando o botão esquerdo do mouse e movendo o mouse para baixo. Para reduzir, pressione o botão esquerdo do mouse e mova o mouse para cima.

#### Ou,

• Pressione + para ampliar ou - para reduzir.

Ou,

• Pressione os botões esquerdo e central do mouse e mova o mouse para baixo para ampliar ou para cima para reduzir.

#### **Para criar uma imagem panorâmica**

• Na barra de ferramentas, clique em  $\mathbb{R}^n$ . É possível criar uma imagem panorâmica pressionando o botão esquerdo do mouse e arrastando o mouse.

Ou,

- Pressione o botão central e arraste o mouse.
- A função panorâmica só funciona quando as imagens são ampliadas.

#### **Para ajustar a largura e o nível da janela**

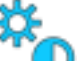

• Na barra de ferramentas, clique em  $\cup$ . Na visualização de fase ou na visualização de módulo, mantenha o botão esquerdo do mouse pressionado e arraste.

Ou,

• Pressione o botão direito e arraste o mouse.

#### **Para selecionar o modo de edição**

• Na barra de ferramentas, clique em  $\mathbb{Z}^n$ . No modo de edição, é possível desenhar contornos, medições de distância, linhas de perfil etc.

### <span id="page-6-0"></span>**4 Realização de análises do fluxo vascular**

Este capítulo explica como:

- Realizar uma análise do fluxo vascular
- Aplicar correção de plano de fundo
- Visualizar resultados da análise

Agora que revisamos a série, faremos uma análise do fluxo vascular usando a detecção automática de contorno.

 $\Box$  Se quiser realizar uma análise do fluxo transvalvular, você precisará criar contornos manualmente. Para obter instruções detalhadas, consulte o Manual do usuário do QFlow.

A detecção automática de contorno é realizada com base nas configurações especificadas na janela Detecção de contorno. Para acessar essas configurações, selecione **Configurações > Contour Detection Settings…** (Configurações de detecção de contorno) no menu do aplicativo.

Quando estiver usando a análise para obter resultados sobre a velocidade média do fluxo, verifique se há contornos presentes em todas as fases.

Contornos criados automática e manualmente podem levar a resultados incorretos. Revise-os e corrija se necessário.

#### **Para realizar uma análise do fluxo vascular**

1. Selecione a imagem que mostra o maior contraste entre o vaso e o plano de fundo.

2. Clique em  $\Box$  na barra de ferramentas.

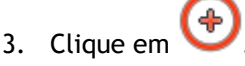

- 4. Na visualização de fase ou módulo, clique para selecionar o ponto central do vaso que deseja analisar.
- 5. Verifique se o contorno está correto.

O pixel de velocidade máxima no contorno nessa fase é marcado por um quadrado laranja; o pixel de velocidade mínima é marcado por um quadrado azul.

Para criar um novo contorno, você pode colocar o ponto central novamente.

Para desenhar ou editar o contorno, clique em  $\Box$  ou  $\Box$  e trace o contorno na

visualização de módulo ou fase ou clique em e arraste o contorno. Para remodelar o contorno, clique com o botão direito na visualização, selecione **Forma do contorno** e selecione uma das opções de remodelagem no submenu.

6. Se quiser analisar um segundo, terceiro ou quarto vaso na mesma série, clique em ,

na barra de ferramentas e repita as etapas de 3 a 5 para cada vaso.

7. Clique em **AUTO** ou pressione CTRL+D para detectar contornos automaticamente nas outras imagens da série.

É possível detectar contornos para todos os vasos marcados de uma vez. Clique na seta

ao lado deste ícone **AUTO** e, no submenu, selecione **Detect Contours of All ROIs** (Detectar contornos de todas as ROIs). Isso detecta os contornos de todos os vasos (regiões de interesse) marcados na série inteira.

8. Verifique se todos os contornos foram detectados corretamente. Não se esqueça de editar

os contornos incorretos. Clique em  $\mathbb{A}^{U}$  ou pressione CTRL+D novamente para detectar os contornos de novo de maneira automática.

#### **Para visualizar resultados da análise**

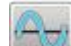

1. Clique em , pressione F7 ou selecione **Visualização > Gráfico** no menu do aplicativo.

O diagrama de volume é exibido.

Clique em um ponto na curva para exibir a imagem correspondente na visualização de fase e na visualização de módulo.

2. Selecione o diagrama desejado na lista suspensa **Mostrar**.

#### **Para adicionar ou ocultar curvas em diagramas de fluxo**

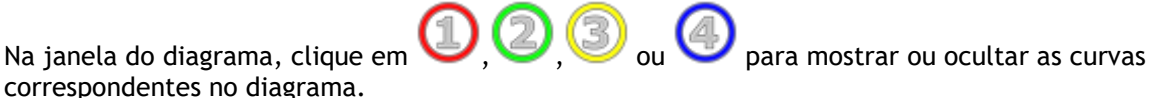

#### **Para aplicar a correção de plano de fundo usando o método de área de ROI4**

Se necessário, você pode aplicar a correção de plano de fundo. O método de área de ROI4 é um dos quatro métodos de correção de plano de fundo que estão disponíveis.

Consulte o Manual do usuário do QFlow para obter instruções sobre como realizar a correção de plano de fundo usando um dos outros métodos.

1. Clique em para abrir o menu do aplicativo e selecione **Configurações > Principal…** ou clique em

- 2. Na guia **Subtração de plano de fundo**, na lista suspensa **Subtract background flow** (Subtrair fluxo de plano de fundo), selecione **Área de ROI4** e feche a caixa de diálogo Configurações.
- 3. Na barra de ferramentas, selecione e, em seguida, ou
- 4. Na visualização de fase ou módulo, trace um contorno em uma área em que você espera que não haja fluxo. Faça isso o mais perto possível do vaso.
- 5. Pressione CTRL+C e CTRL+SHIFT+V.

O contorno é copiado para as outras imagens.

6. Verifique a área em todas as imagens para observar se ela **não** cobre áreas onde o fluxo é esperado. Edite os contornos se necessário.

Você pode mover um contorno da seguinte maneira. Selecione o ícone da ROI na barra de ferramentas, pressione CTRL e use o botão esquerdo do mouse para mover o contorno.

7. Os resultados exibidos agora estão corrigidos para fluxo de segundo plano.

# <span id="page-9-0"></span>**5 Criação de relatórios**

Este capítulo explica:

- Como visualizar um relatório do Medis Suite.
- Como adicionar manualmente uma foto instantânea ao relatório do Medis Suite.
- Como criar um relatório de texto ou XML.

Os relatórios contêm um resumo das informações do paciente e do estudo e vários resultados da análise. É possível criar relatórios de texto simples, relatórios XML ou um relatório do Medis Suite.

#### **Para visualizar um relatório do Medis Suite**

Os resultados de fluxo e as medições de distância são adicionados automaticamente a um relatório do Medis Suite. Você pode acessar este tipo de relatório selecionando a guia **Relatório** no Medis Suite.

Consulte o Manual do usuário do Medis Suite para obter instruções sobre como personalizar um relatório do Medis Suite.

#### **Para adicionar manualmente uma foto instantânea ao relatório do Medis Suite**

O QFlow permite criar uma foto instantânea de uma imagem ou um gráfico e adicioná-la a um relatório do Medis Suite.

- 1. Pressione o botão direito do mouse em uma imagem ou um gráfico e selecione o menu do botão direito do mouse.
- 2. Selecione **Adicionar… aos resultados**.
- 3. A foto instantânea é adicionada ao relatório do Medis Suite.

#### **Para criar um relatório de texto ou XML**

- 1. Clique em para abrir o menu do aplicativo e selecione **Visualização > Relatório** ou pressione F9.
- 2. Para criar um relatório de texto ou XML, clique em **Plain text (Texto simples)** ou **XML**.

Se estiver criando um relatório de texto, você poderá selecionar os resultados desejados marcando as caixas de seleção correspondentes em **Conteúdo**

# Precisão das Medições

<span id="page-10-0"></span>No QFlow todas as medições são derivadas de cálculos executados nas imagens DICOM carregadas.

Tanto durante o desenvolvimento como a cada novo lançamento do produto, medições e cálculos são extensivamente validados. A precisão das medições e cálculos excede a dos resultados exibidos, em pelo menos um ponto decimal.

Na prática, a imagem é o fator limitante da precisão das medições. Fatores limitantes, como a resolução da imagem baseada no espaço e no tempo, ruído da imagem, falta de homogeneidade no campo magnético e no paciente determinam a precisão de qualquer medição.

A precisão efetiva das medições foi avaliada com vários estudos de validação. A tabela a seguir fornece a precisão esperada para os diferentes tipos de medição.

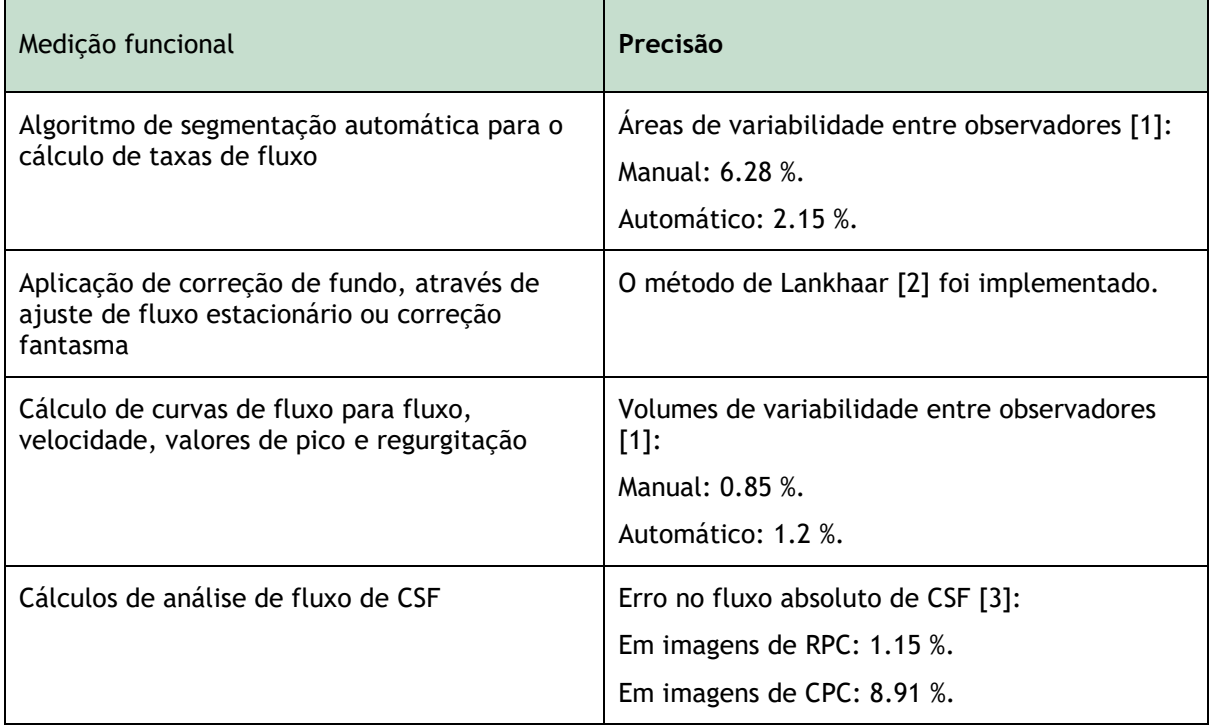

Referências usadas na tabela acima:

- 1. van der Geest, Rob J, Niezen, Andre R, van der Wall, Ernst E, de Roos, Albert, Reiber, Johan HC, "Automated Measurement of Volume Flow in the Ascending Aorta Using MR Velocity Maps: Evaluation of Inter- and Intra-observer Variability in Healthy Volunteers", J Comput Assist Tomogr, vol. 22(6) (1998): 904-911.
- 2. Lankhaar JW et al, "Correction of Phase Offset Errors in Main Pulmonary Artery Flow Quantification", Journal of Magnetic Resonance Imaging 22 (2005):73-79.
- 3. Wentland, Andrew L., Oliver Wieben, Frank R. Korosec, and Victor M. Haughton. "Accuracy and reproducibility of phase-contrast MR imaging measurements for CSF flow." American Journal of Neuroradiology 31, no. 7 (2010): 1331-1336.

# Resolução de problemas

#### <span id="page-11-0"></span>**Vários segmentos em uma série**

Se houver vários locais de fluxo combinados em uma série e não conseguir separá-los, as teclas de seta para cima e para baixo permitirão que alterne os segmentos.

# Teclas de Função

<span id="page-12-0"></span>Ao trabalhar com o QFlow, pode usar as teclas de função do teclado para executar rapidamente as seguintes tarefas.

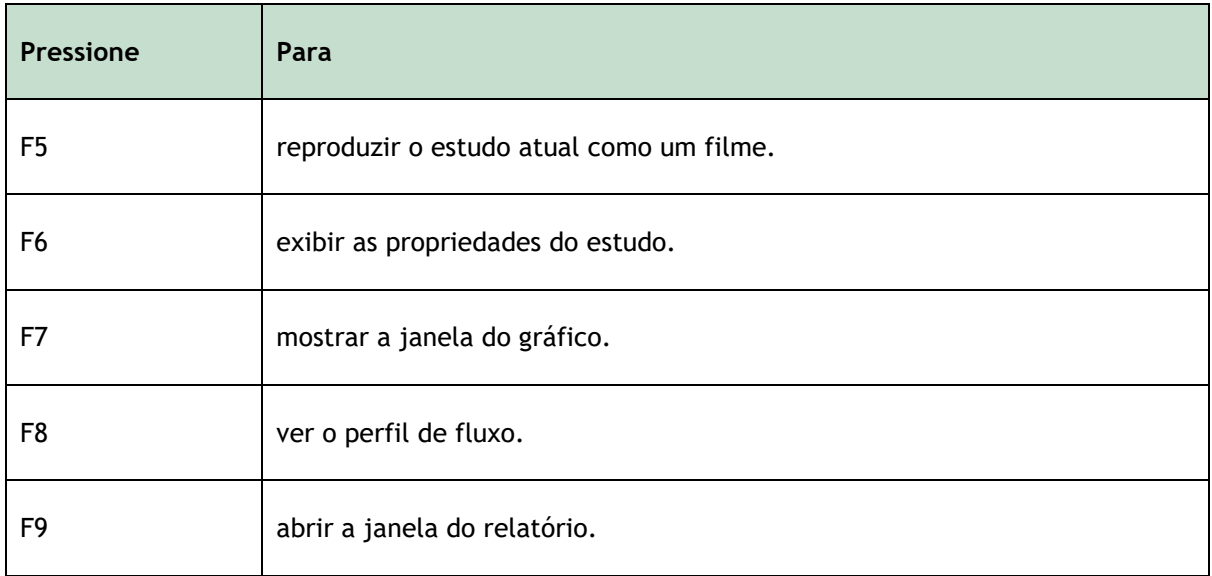

# <span id="page-13-0"></span>Teclas de Atalho

As teclas de atalho são combinações de teclas que pode pressionar no teclado para dar um comando.

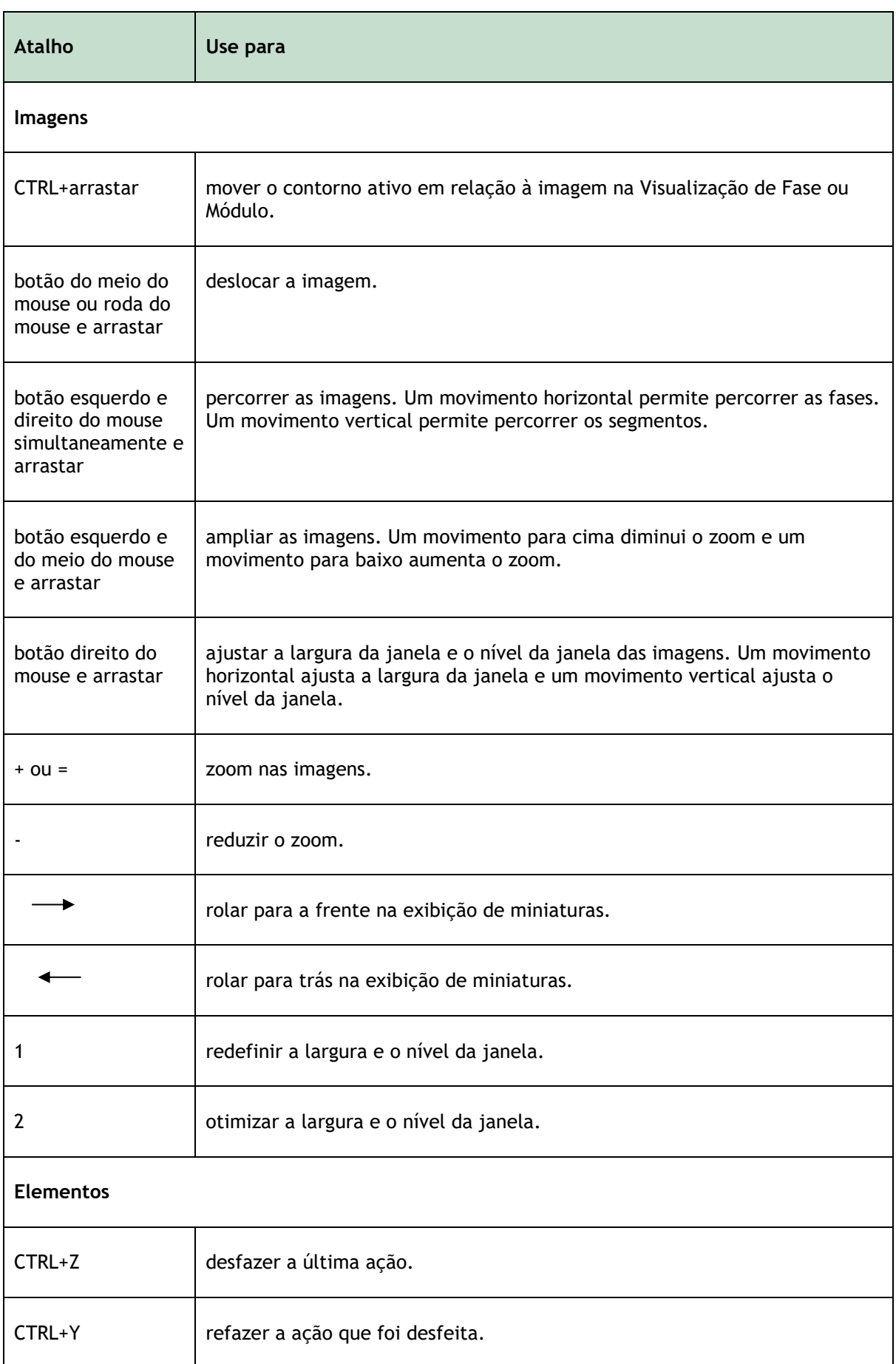

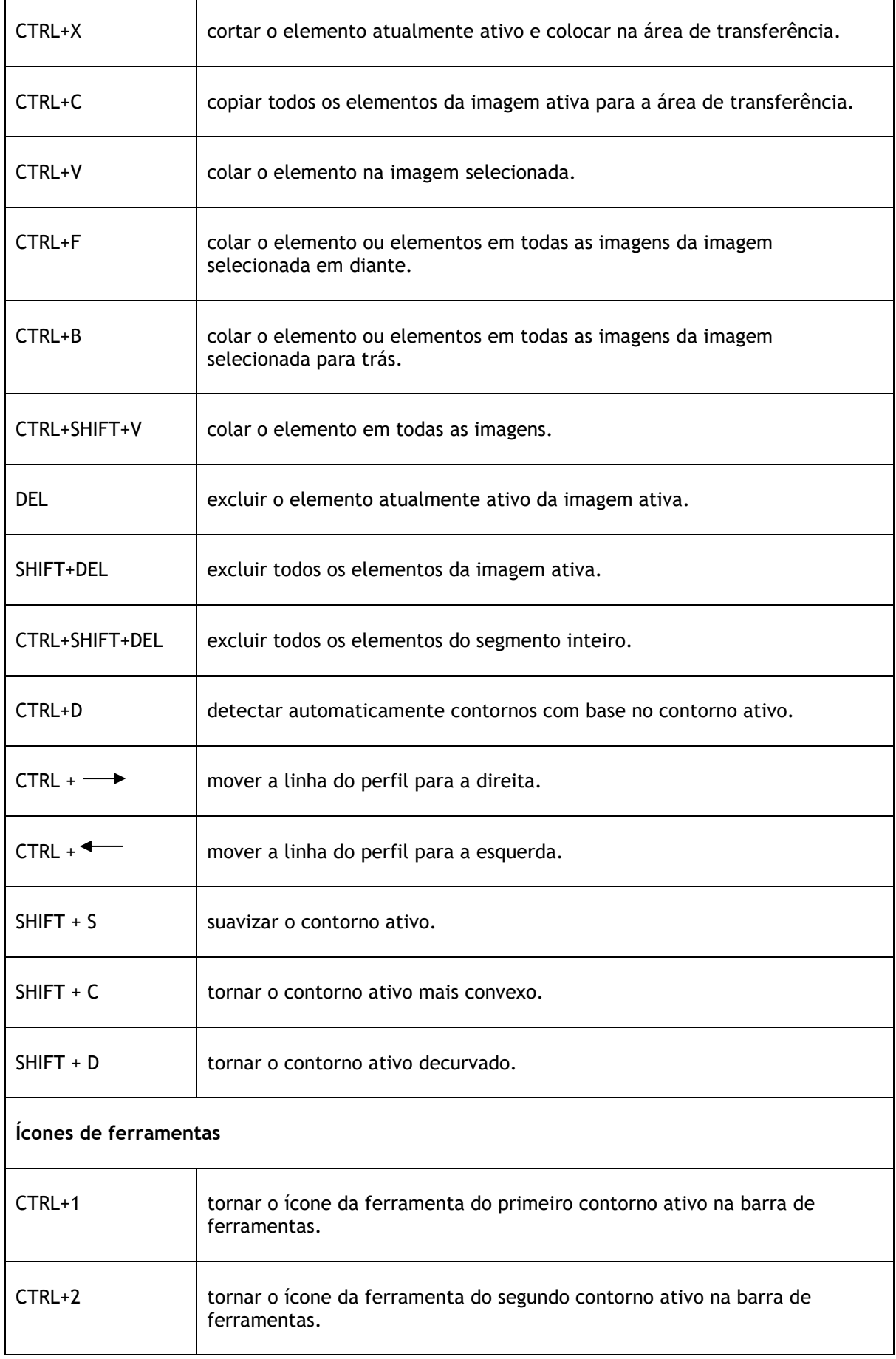

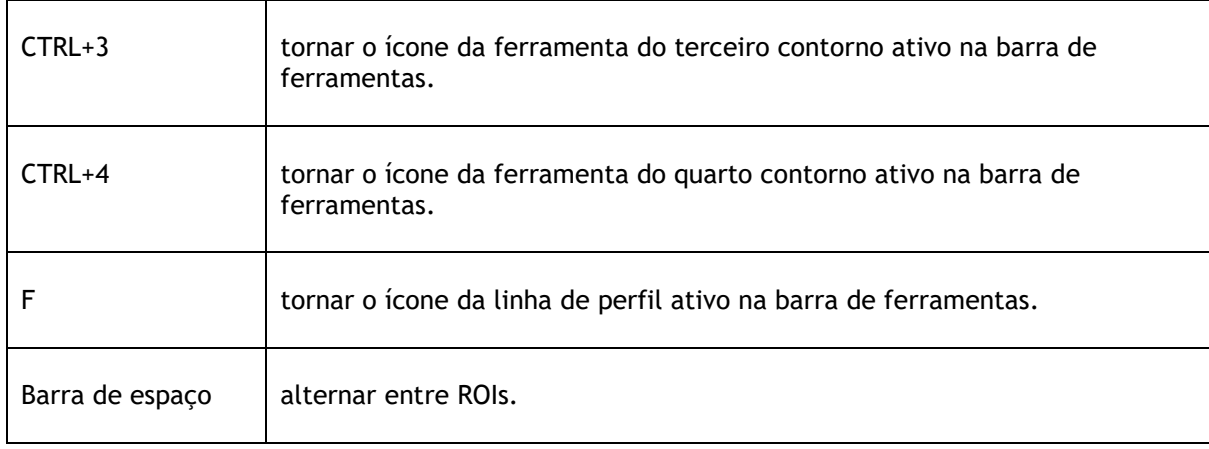